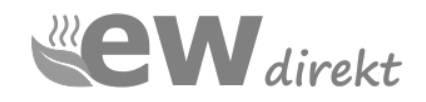

## **Bedienungsanleitung**

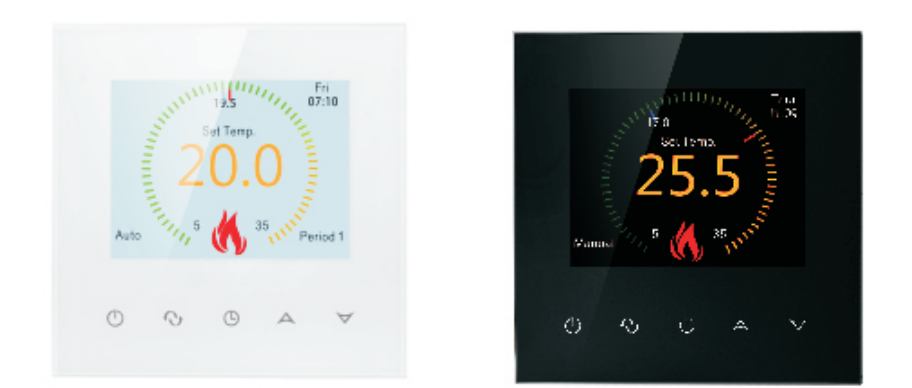

# **RT- 70 WLAN**

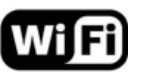

## **Temperaturregler** Touchscreen

WiFi

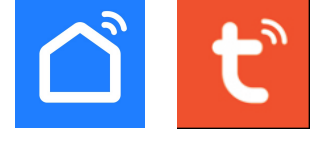

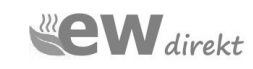

ewdirekt GmbH Aschhausenstraße 54 97922 Lauda-Königshofen Tel.: +49 09343-6099960<br>kontakt@ewdirekt.de www ewdirekt de

## **RT-70 WLAN Temperaturregler**

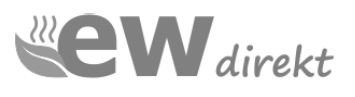

## **Lieber Kunde,**

Es freut uns, dass Sie sich für den Kauf unseres RT-70 WLAN Reglers entschieden haben.

## **I. Produktzusammenfassung:**

Der RT-70 WLAN Regler ist ein WLAN-Touchscreen-Thermostat und wird zur Temperaturregelung von elektrischen Fußbodenheizungen eingesetzt. Der Regler kann per APP mit dem Mobiltelefon (Apple IOS und Anroid) gesteuert werden.

## **II. Technische Parameter:**

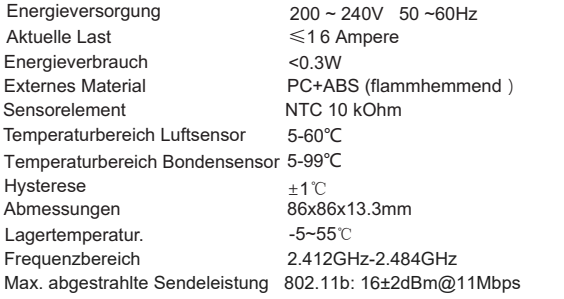

## **III.Hauptfunktionen und Eigenschaften**

- 1. WIFI für Android und Apple iOS
- 2. Große Bildschirmanzeige
- 3. Speicherfunktion zum Ausschalten
- 4. Echtzeit-Datenspeicherfunktion
- 5. Programmplan für 5 + 2 oder 6 + 1 oder 7 Tage in sechs Zeiträumen
- 6. Frostschutzfunktion
- 7. 3 Sensormodi können eingestellt werden
- 8. Mit Kindersicherung

## **IV. Display Informationen**

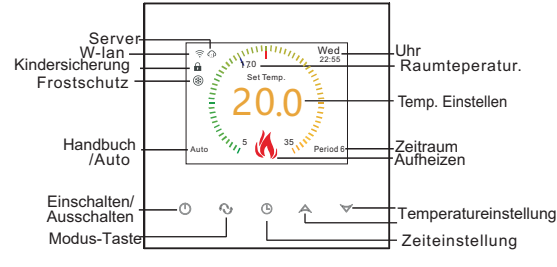

## **V .. Benutzeroberfläche Mobiltelefon**

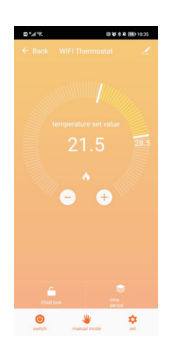

## **VI. Modellspezifikation**

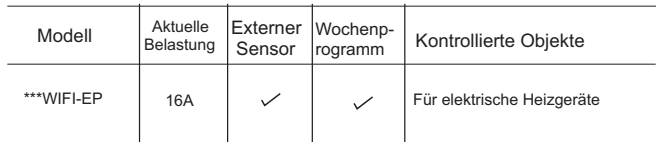

## **VII. Schaltplan**

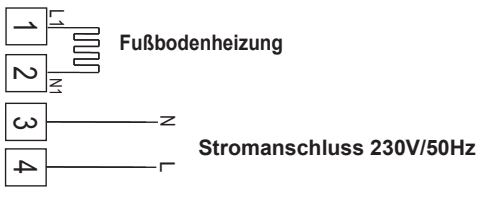

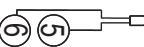

**Bodensensor** NTC

## **VIII. Bedienungsanleitung für den Thermostat**

#### **1. Tastenbelegung**

- EIN/AUS-Taste;
- Modustaste: Umschalten zwischen manuellem Modus, automatischem  $\mathbf{Q}$ Modus und programmierbarem Modus.Lange drücken, um in die Temperatureinstellungen zu gelangen.
- Zeittaste: Stunden-, Minuten- und Wocheneinstellung.
- Auf-Taste: Zum Erhöhen der Temperatur.
- Abwärtstaste: Zum Reduzieren der Temperatur.  $\blacktriangledown$

#### **2. Einstellen der Kindersicherung**

Lange drücken  $\mathbb Q$ um, in den Kindersicherungsmodus zu gelangen,  $\blacksquare$  wird angezeigt.

- Lange drücken (D nochmal, ist die Kindersicherung verschwunden.
- **3. Displaybeleuchtung deaktivieren**

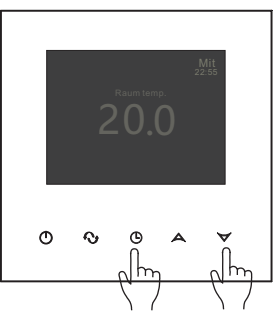

Drücken Sie beim Ein- oder Ausschalten gleichzeitig die Zeittaste und die Abwärtstaste, um in den Energiesparmodus für grünes Licht zu gelangen. Der Thermostat funktioniert normal, es wird jedoch eine schwache Anzeige angezeigt.

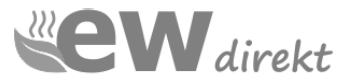

#### **4. Einstellen der Uhr**

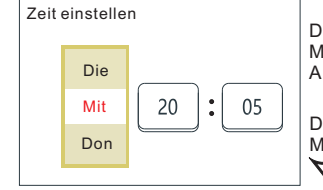

Drücken  $\mathbb \Theta$  um Woche, Stunde und Minute anzuzeigen (wie in der linken Abbildung dargestellt).

Drücken  $\bigcup$  um Woche, Stunde und Minute auszuwählen. Drücken  $\bigtriangleup$ und um die richtige Zeit einzustellen.

#### **5. Einstellen des programmierbaren Modus**

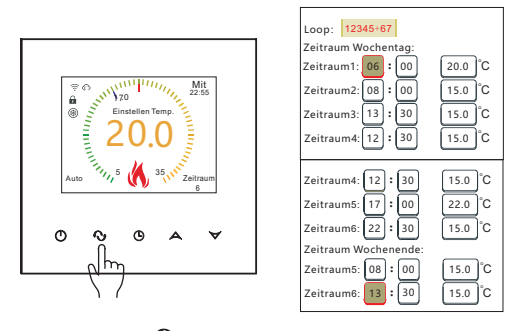

Drücken und halten $\bf Q$  für 5 Sekunden wenn der Thermostat eingeschaltet ist, und der Bildschirm wird angezeigt "LooP" um die gewünschte Zeit und Zeitraumtemperatur einzustellen. "LooP" stellt den Kontrollmodus für den Arbeits- und Ruhetagszyklus einer Woche dar. Wiederholen Sie den<br>Vorgang ↔, um den Cursor zu bewegen und die eingestellte Zeit und die Temperatur für den Zeitraum auszuwählen. Drücken $\blacktriangle$  und  $\bigtriangledown$  um die Zeitund Zeitraumtemperaturparameter einzustellen.

Der Arbeitstag ist in sechs Zeitabschnitte unterteilt, der Ruhetag ist in zwei Zeitabschnitte unterteilt. Die Zeitspannenparameter im Diagramm sind die werkseitig voreingestellten Parameter.

#### **6. Erweiterte Einstellung**

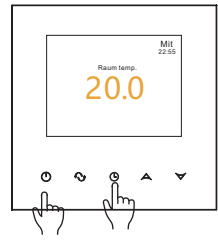

Drücken Sie die Ausschaltetaste um das Thermostat auszuschalten. Drücken Sie nun die Uhrtaste und die Ausschaltetaste gleichzeitig und das Display startet im Konfigurationsmenü.

Drücken ♦ु um den Cursor zu bewegen und die<br>Einstellparameter auszuwählen.

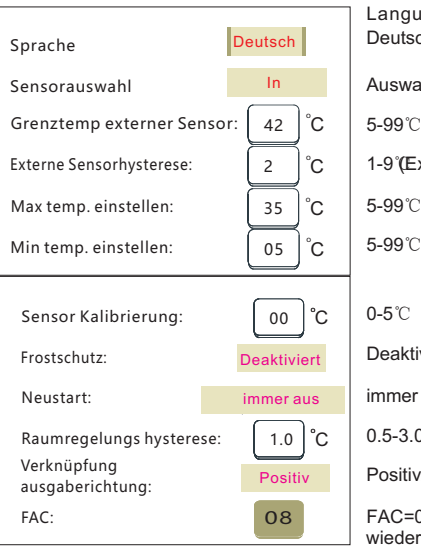

Language: English/Русский/ Deutsch/Français/Italiano/Español

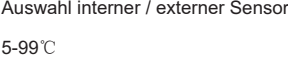

1-9°(Ext Sensor)

5-99℃

0-5℃

Deaktiviert/Aktiviert

immer aus/Letzten Status behalten

0.5-3.0℃

Positiv/Negativ

FAC=0 Werkseinstellungen wiederherstellen

(Drücken  $\mathbb{Q}$ , um wirksam zu werden)

#### **Sensorfehler:**

Bitte wählen Sie den richtigen Sensormodus aus. Wenn Sie einen anderen Modus auswählen oder ein Sensorfehler vorliegt, wird auf dem LCD-Bildschirm "Ext. Sensor abgefallen!" angezeigt und der Thermostat stoppt die Heizung, bis das Problem behoben ist.

### **IX. Bedienungsanleitung für Anschluss des Mobiltelefons**

#### **1. Installieren Sie die APP auf dem Handy**

Für iOS-System: Einloggen im App Store, suchen "Smart Life" oder "Tuya Smart", können Sie es auf Ihrem iPhone herunterladen.Oder scannen Sie den folgenden Code zum Herunterladen:

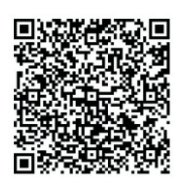

Für Android-System: Melden Sie sich bei Google Play an und suchen Sie "Smart Life" ober "Tuya Smart", können Sie es auf Ihrem Handy herunterladen. Oder scannen Sie den folgenden Code zum Herunterladen:

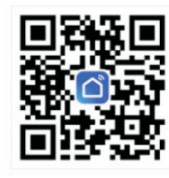

**2. Verbindung des Thermostats mit dem Mobiltelefon**

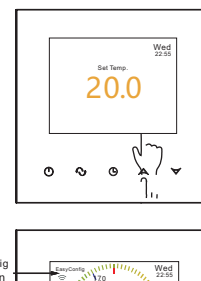

Im ausgeschalteten Zustand: Halten Sie die Auf-Taste 10 Sekunden lang gedrückt.

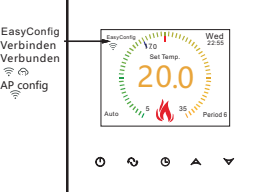

WLAN-Konfiguration starten: Wenn das WLAN-Symbol und EasyConfig auf dem Bildschirm angezeigt werden, kann die WLAN-Konfiguration verwendet werden.

Easyconfig: Die Netzwerkverteilung kann beginnen. Verbinden: Das Telefon ist normal angeschlossen. Verbunden: Vertriebsnetz fertiggestellt.<br>
Solverbinden Sie das Verteilungsne Verbinden Sie das Verteilungsnetzwerk mit der WIFI-Filialenserver-Cloud.

Bevor Sie den Netzwerkthermostat konfigurieren, überprüfen Sie bitte die notwendigen Einstellungen auf Ihrem Telefon:

Stellen Sie sicher, dass Sie Bluetooth auf Ihrem Telefon einschalten. Für den WLAN-Zugriff auf Mobilgeräten kann nur die 2,4GHz Statuskonfiguration hinzugefügt werden Telefone (Name und Passwort dürfen nur Zahlen und Buchstaben enthalten, keine Symbole).

#### **Verbindung mit Telefon**

Öffnen Sie die Smart Life- oder Tuya Smart-App auf Ihrem Telefon. Sie können die Begrüßungsseite der App sehen.

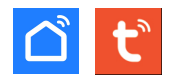

Wenn das WLAN-Symbol und EasyConfig auf dem Bildschirm angezeigt werden, können Sie die Konfiguration auf Ihrem Telefon starten.

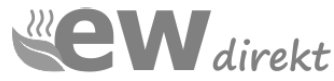

#### Melden Sie sich an oder registrieren Sie Ihre TuyaSmart-App. Wenn das WLAN-Symbol des Thermostats schnell blinkt, können Sie mit dem Hinzufügen eines Geräts zu Ihrem Telefon beginnen.

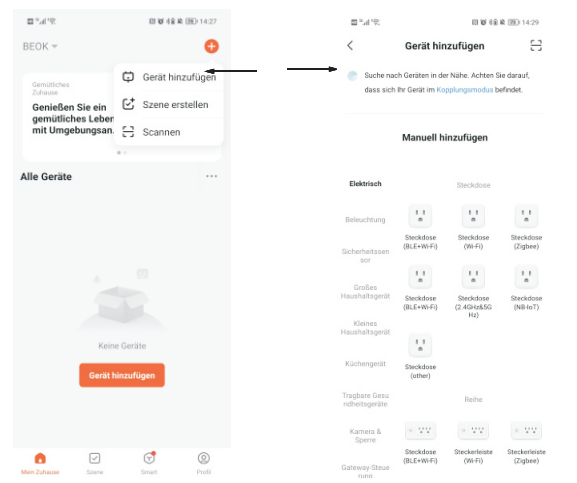

Nachdem Sie auf das Menü geklickt und"Gerät hinzufügen" ausgewählt haben, sucht die APP automatisch nach dem Thermostat.

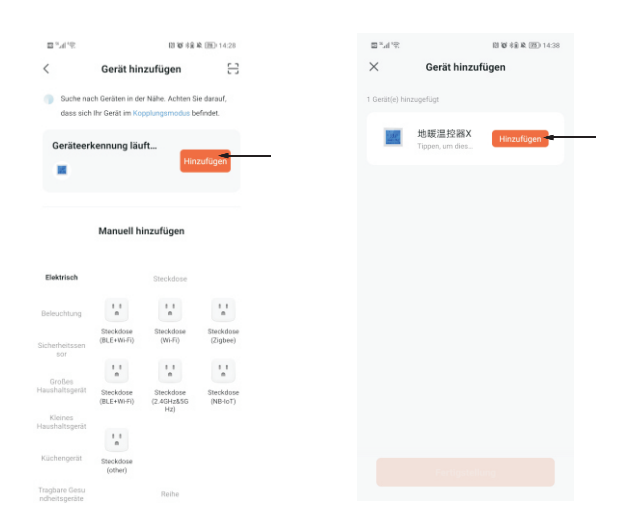

#### Anzeige auf APP:

Die App"Geräteerkennung laüft", nachdem der Thermostat erkannt wurde, bitte den Regler durch "Hinzufügen" verbinden.

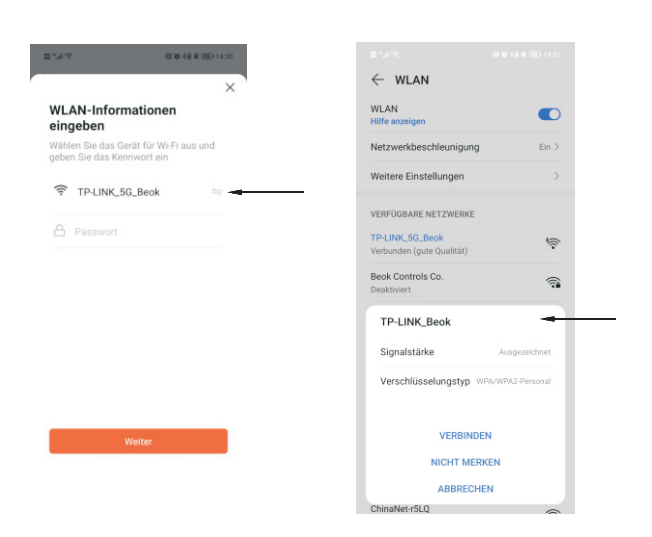

Wenn die WLAN-Verbindung Ihres Telefons über eine 5G-Frequenz verfügt, wechseln Sie bitte zur 2,4G-Frequenz. Klicken Sie auf Weiter.

#### **APP-Schnittstelle auf dem Telefon**

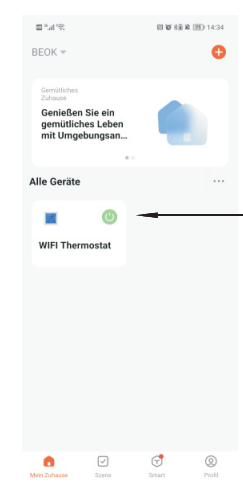

Die Gesamtgeräteliste der mobilen App verfügt über eine Tastenkombination zum Ein-/Ausschalten des Thermostats.

#### Öffnen Sie den Startbildschirm des APP-Thermostats Ihres Mobiltelefons

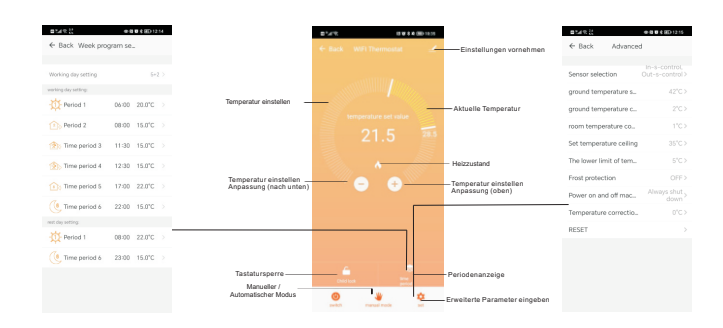

#### **Thermostateinstellung am Mobiltelefon**

1. Kindersicherung (Bildschirmsperre): Drücken Sie num den Thermostat zu sperren.

2. Temperatureinstellung: Sie können den Zeiger on zur Temperatureinstellung direkt ziehen. Oder drücken Sie  $\oplus$  und  $\ominus$  zum Einstellen des Temperaturschritts

3. Zaitraumeinstellung: Drücken <a>
Anschließend gelangen Sie in den Zeitraumeinstellungsmodus:

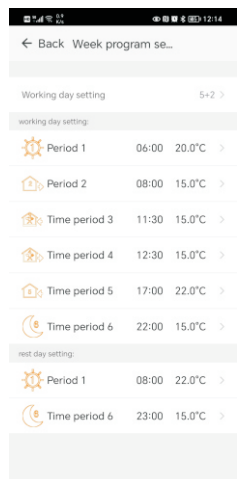

Klicken Sie auf Arbeitsschleife: Sie können den Wochenprogrammmodus wählen: 5+2 / 6+1 / 7.

Hinweis: Wenn Sie den Programmmodus auf 7 einstellen, wird der Wochenendprogrammdaten nicht angezeigt.

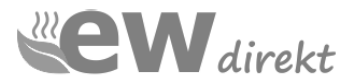

Erweiterte Einstellung: Drücken  $\mathbb{Q}$ , Sie gelangen in den erweiterten Einstellungsmodus.

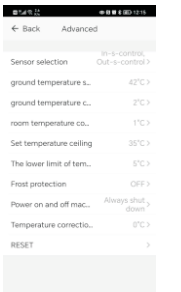

 $\sum\limits_{\text{Manual}}$ , um zwischen manuellem und automatischem Modus umzuschalten. 7. Umschalten zwischen manuellem und automatischem Modus: Drücken

8. Ausschalten: Drücken $\mathop{\downarrow\!\!\!\downarrow}_{\text{Power}}$ , um den Thermostat ein- oder auszuschalten.

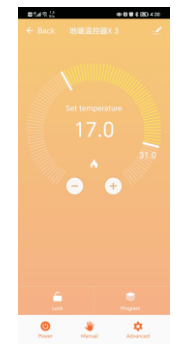

## **X. Bei Verbindungsproblemen mit dem WLAN:**

1. Nach dem Drücken von Konfigurieren, wenn die Verbindung fehlschlägt ist:

a. Bitte bestätigen Sie, dass sich Ihr Mobiltelefon im WLAN-Modus befindet und stellen Sie sicher, dass die (mobilen Daten) 3GHz / 4GHz ausgeschaltet sind. Bitte verbinden Sie mit 2,4GHz WLAN, nicht 5GHz WLAN.

b. Bitte fügen Sie den Namen Ihres WLAN-Routers hinzu, wir empfehlen, dass er keine Leerzeichen oder ein chinesisches Symbol enthält.

c. Bitte überprüfen Sie Ihr WLAN-Router-Passwort. Wir empfehlen nicht mehr als 32 Zeichen, keine Leerzeichen, kein leeres Passwort, keine Sonderzeichen außer Buchstaben und Zahlen.

d. AP-Konfiguration: AP-Thermostat-Hotspot-Konfiguration (betreiben Sie FAC=12 in den erweiterten Einstellungen). e. Bitte bestätigen Sie, dass das WLAN-Passwort korrekt ausgefüllt ist.

Wir empfehlen Ihnen, das Passwort zu überprüfen, damit es bei der Eingabe angezeigt wird.

2. Wenn die folgende Meldung angezeigt wird, gehen Sie bitte zu "Erweiterte Einstellungen", um die entsprechende Einstellung zurückzusetzen. Oder stellen Sie die Werkseinstellungen mit "RESET" wieder her.

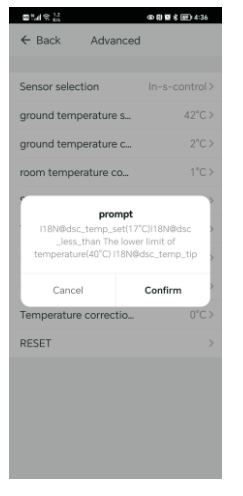

## **XI. Installationsanweisung**

Dieses Produkt ist geeignet für die Installation in einer Standard Unterputzdose. **Hinweis auf weitere Informationen zur Montage unter https://www.ewdirekt.eu/hilfesupport/**

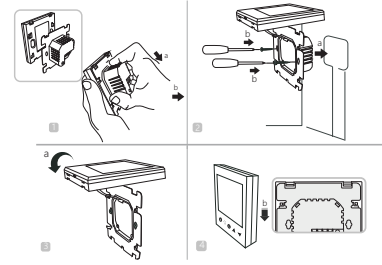

1. Lösen Sie die vordere Abdeckung (Geräteteil mit Display) wie in der Abbildung gezeigt, drücken Sie dazu vorsichtig das Hauptsteuerteil nach unten.

2. Verbinden Sie nun die Drähte entsprechend Schaltplanund befestigen Sie die hintere Abdeckung mit M4-Schrauben an der Montageplatte.

3. Verbinden Sie das Kabel der unteren Abdeckung mit der oberen Abdeckung.

4. Stecken Sie die Rückseite in die vier Haken der Montageplatte. Drücken Sie den Thermostat vorsichtig nach unten, um das vordere Gehäuse zu verriegeln und die Installation abzuschließen.

## **XII. Zusammenfassung:**

Vielen Dank für Ihre Bestellung dieses Produktes!

Bitte lesen Sie dieses Handbuch, um eine vollständige Anleitung zum Installieren und Bedienung Ihres Thermostats zu erhalten. Wenn Sie weitere Unterstützung benötigen, wenden Sie sich bitte an uns.

#### **In der Box finden Sie:**

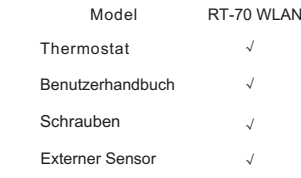

Wir bieten eine Garantie von 24 Monaten ab dem Verkaufstag.

Sollten Sie die Garantie aufgrund eines Herstellerfehlers in Anspruch nehmen müssen, reparieren wir das Produkt kostenlos oder senden Ihnen ebenfalls kostenlos ein Ersatzprodukt zu. Weitere Informationen finden Sie in den Garantiebedingungen.

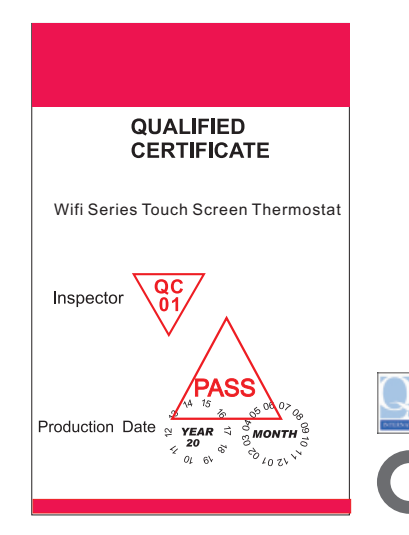

### Warning:

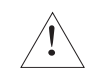

Das Symbol bedeutet, dass das Gerät installiert wird. Es besteht die Gefahr eines Stromschlags während der Wartung. Stellen Sie daher sicher, dass es von einem professionellen Techniker bedient wird.

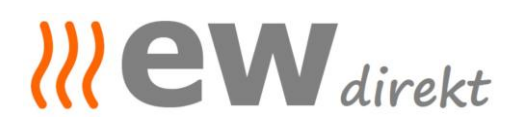

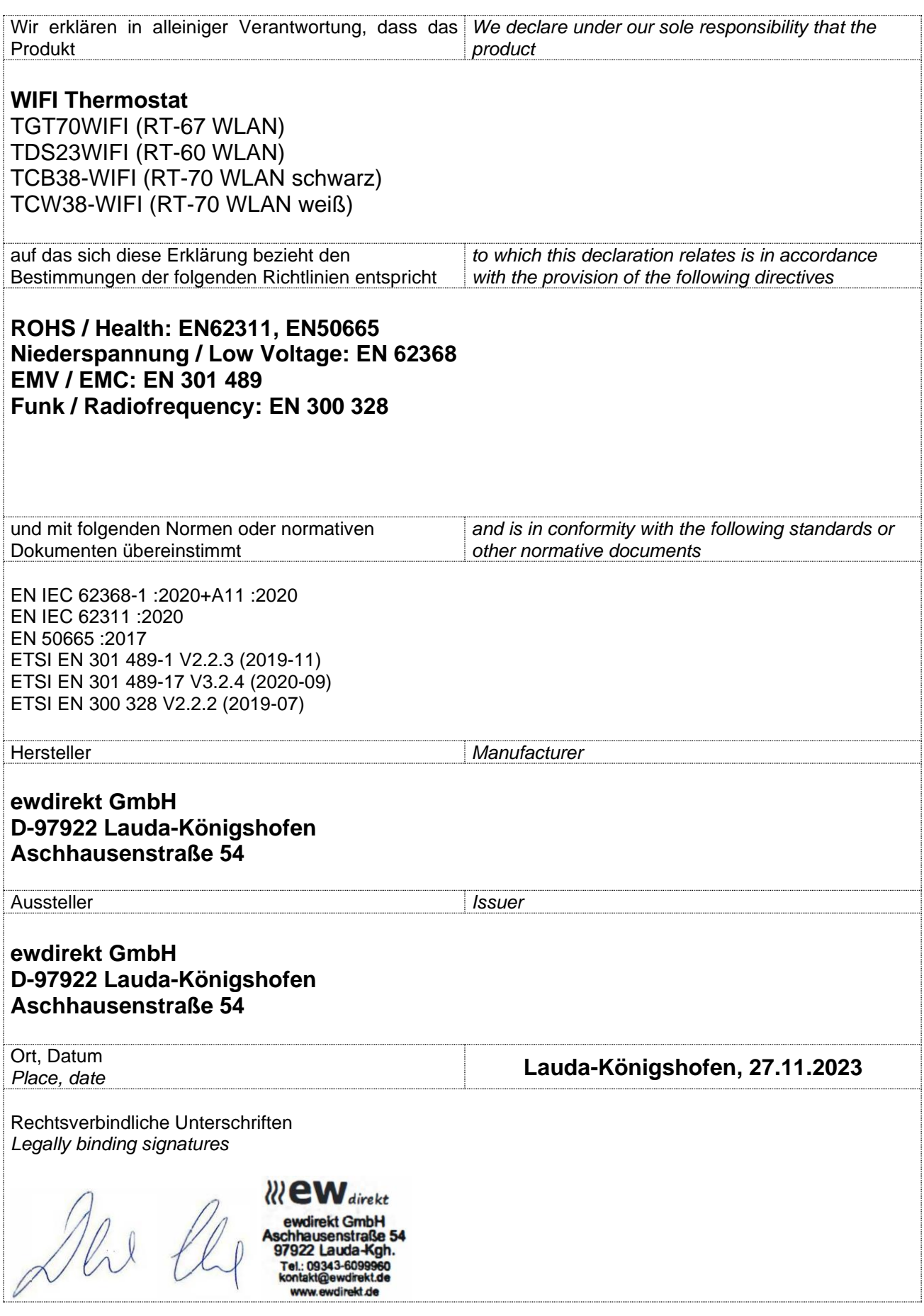

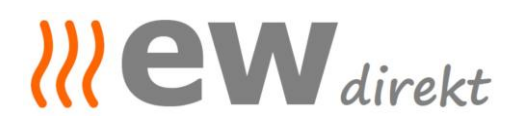

Geschäftsführung, Christina Dewor

**Beurteilungsblatt zur Herstellererklärung /** *Verification sheet* zur EMV-, NSpRL- Konformität und ggf. weiteren RL:

Die Beurteilung des Produkts *The verification of the product (s)*

**WIFI Thermostat** TGT70WIFI-EP (RT 67 WLAN), TDS23WIFIEP.WW (RT 60 WLAN), TCB38-WIFI-EP (RT 70 WLAN schwarz), TCW38-WIFI-EP (RT 70 WLAN weiß)

ergibt: *result:*

In der serienmäßigen Ausführung erfüllen die o.g. Produkte die Forderungen der Normen: *The repetition parts mentioned before comply with the requirements of the European standards:*

**ROHS / Health: EN62311, EN50665 Niederspannung / Low Voltage: EN 62368 EMV / EMC: EN 301 489 Funk / Radiofrequency: EN 300 328**

Eine Herstellererklärung zur Konformität kann abgegeben werden. *A confirmation of conformity could be declared.*

Grundlage der Beurteilung:

**Shanghai BEOK Control Ltd. Certificate of conformity from 16.11.2023 no.: BKC23114213KC**

Datum, Unterschrift

*RI* eW direkt direkt GmbH

27.11.2023, Christina Dewor

Geschäftsführung

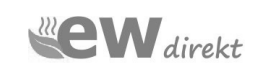